# **Smart fields**

**Smart Fields for Jira** ships with **two universal** and dynamic custom **field types** for all kinds of needs.

Instead of flooding your Jira site with many potentially unused and unneeded field types, you only need to create and configure a smart field when you really need it.

What you want to see as the output is entirely up to you. The [expression editor,](https://apps.decadis.net/display/JWTCLOUD/JWT+expression+editor) best known from our best-rated Jira app [Jira Workflow Toolbox \(Cloud\)](https://apps.decadis.net/display/JWTCLOUD), will surface the data you need and display the results in one of the following field types:

- [Smart number fields](https://apps.decadis.net/display/SF4J/Smart+number+fields)
- [Smart text fields](https://apps.decadis.net/display/SF4J/Smart+text+fields)

### Why smart?

It's not only about just displaying existing data, you can **manipulate it too**. Using the power of the underlying [expression editor](https://apps.decadis.net/display/JWTCLOUD/JWT+expression+editor), you can **customize** and **enhance** the **data** the way you need it.

From automatically adding days to an expected due date to calculating project costs based on hourly rates. Using additional **display formats** you can even define **what** the output will look like (e.g. currency, weight, units...).

Instead of displaying a static value, each value is updated **dynamically** every time you load an issue, so the information you seek is always **live**.

Your browser does not support the HTML5 video element

## Create and configure a Smart field

A Smart field, just like any other custom field, can currently only be created and configured by a Jira administrator.

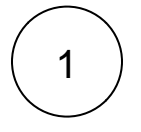

Navigate to the custom field section of the Jira administration. **Administration Issues Fields Custom Fields**

Smart fields can **only** be created and configured by a Jira administrator.

Click on **Create custom field**

Click on **Advanced** and select either a [Smart number field](https://apps.decadis.net/display/SF4J/Smart+number+fields) or [Smart text field.](https://apps.decadis.net/display/SF4J/Smart+text+fields)

4

3

2

Add a **custom name**.

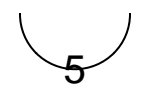

Always use descriptive descriptions. They will help you to directly identify what the field is about.

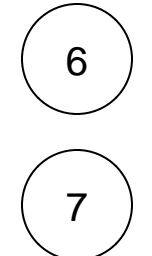

Associate the field with a relevant View screen or skip this configuration step as you can [update the field layout of the issue view](https://support.atlassian.com/jira-software-cloud/docs/configure-field-layout-in-the-issue-view/) lat er on.

Find your newly created field and navigate to the configuration screen. **... Context and default value Edit custom field config**

**Your browser does not support the HTML5 video element**

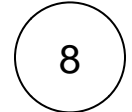

#### **Configuring Smart Field**

Smart fields can be configured in two different ways. You can either use the [Template view](https://apps.decadis.net/display/SF4J/Smart+fields#tab-Template) to choose from a set of preconfigured templates from our [use case library,](https://apps.decadis.net/display/SF4J/Use+case+library) or you can switch to the Expert mode where calculations can be configured freely with our [exp](https://apps.decadis.net/display/JWTCLOUD/JWT+expression+editor) [ression editor,](https://apps.decadis.net/display/JWTCLOUD/JWT+expression+editor) best known from our Jira app [Jira Workflow Toolbox \(Cloud\).](https://apps.decadis.net/display/JWTCLOUD)

### **Template**

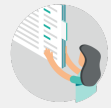

The Template view is the default configuration view of Smart Fields for Jira. It provides a set of preconfigured templates which are represented by cards. Each card shows a short name describing its purpose and the icon of the

template category.

From here, you can switch to the Expert mode at any time. If you had selected a template, its configuration is taken over to the Expert mode, where you can alter the corresponding parser expression. Be aware that you cannot switch back to the Template view once you have made any changes in the Expert mode, even if you reverse them.

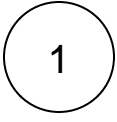

#### **Select a use case from Template**

Select a use case by **clicking on a template card** in the overview, or by clicking on **Select** at the button of the card. The selected template will be highlighted.

You can also **search for templates** by name or drill down in the overview by selecting a specific category, only showing templates from this category.

#### Issues / Custom fields / Configure custom field: Smart Text Field Edit custom field config: Smart Text Field

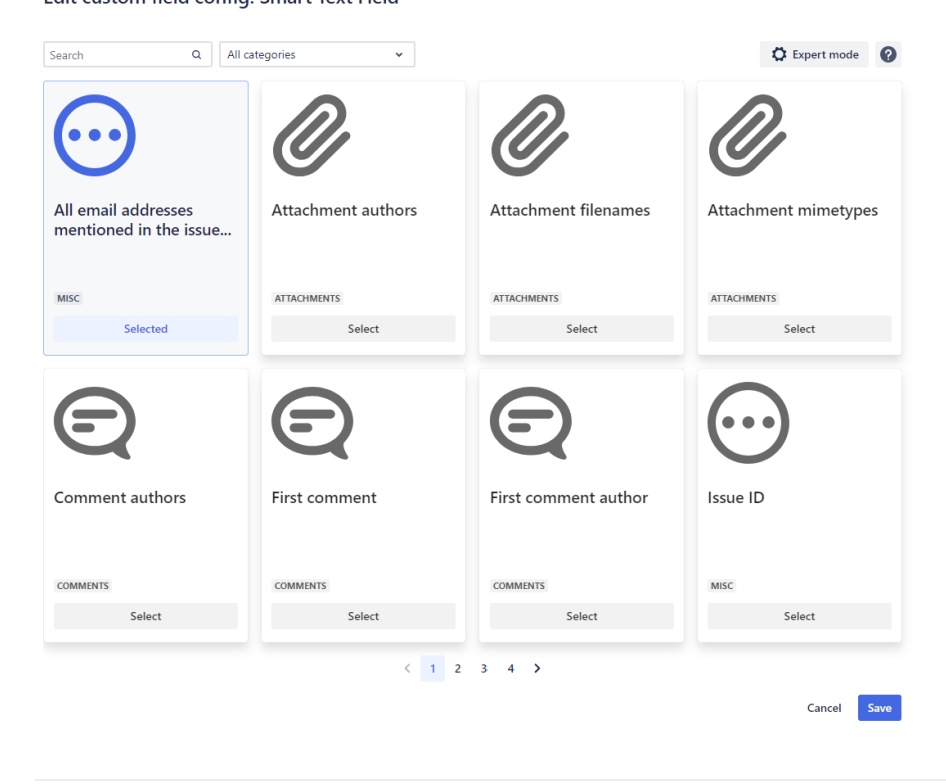

2  $\,$  ) Click **Save** in the bottom right corner to finish your configuration.

### Expert mode

The Expert mode allows you to configure custom Smart fields with the [expressi](https://apps.decadis.net/display/JWTCLOUD/JWT+expression+editor) [on editor,](https://apps.decadis.net/display/JWTCLOUD/JWT+expression+editor) best known from our best-rated Jira app Jira Workflow Toolbox [\(Cloud\)](https://apps.decadis.net/display/JWTCLOUD). You are free to edit the entire expression down to the logical elements.

You can choose a card from the Template view, switch to the Expert mode and edit the underlying expression of this template, but you cannot switch back to the Template view once you have made any changes, even if you reverse them.

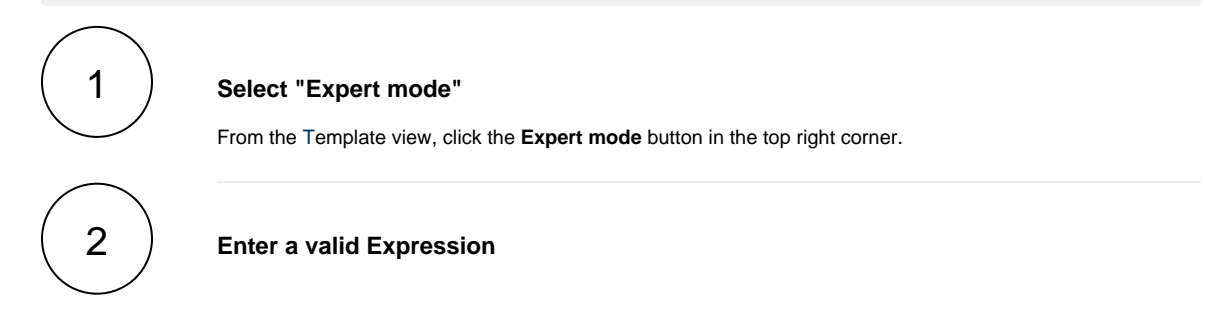

# **Add expression**

#### Expression\* Add field General  $\checkmark$ Examples ◙ G.  $\checkmark$  $\checkmark$  $\mathbf{1}$ [Line 1 / Col 0]

**B** Return

Ca

Enter plain text and optionally use field codes, e.g. % (issue.summary), to insert field values.

Need some inspiration? We have prepared some really helpful use cases and expressions for you. Check them out here: [Use case library](https://apps.decadis.net/display/SF4J/Use+case+library)

Want to learn more about Expressions? Check out these pages: [Expression Parser](https://apps.decadis.net/display/JWT/Expression+Parser) & [Jira Expressions](https://developer.atlassian.com/cloud/jira/software/jira-expressions/)

3

Click **Save** in the bottom right corner to finish your configuration.

9

### **Check the results**

Browse to an issue and view the result.

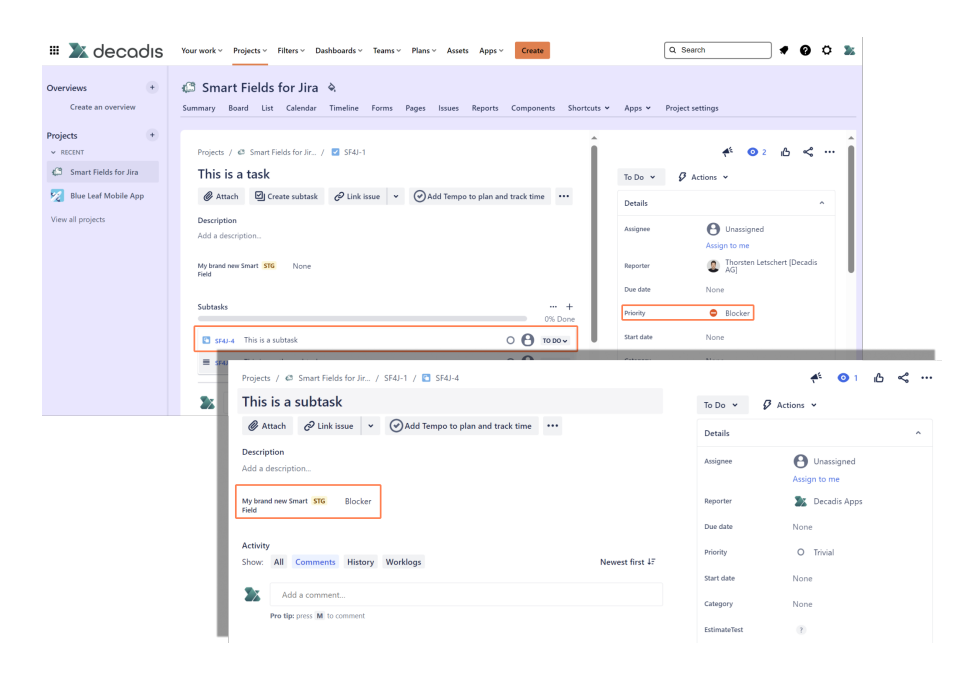

**Remember**: All Smart fields are read-only and cannot be manually updated.

The calculation of each Smart field is triggered as soon as an issue is loading. The calculation itself may take more time to complete than the loading process of the issue. In these cases, a tooltip will appear informing you that the calculation process is not yet completed.

**Refresh** the browser to reload the result.

If you still have questions, feel free to refer to our [support](https://apps.decadis.net/display/DECADIS/Support) team.